loop PID control system that can be connected loop PID control system that can be connected 9000+ system consists of a single Bus Module and any combination of up to 8 Loop Modules. to a variety of fieldbus systems. The MLC<br>9000+ system consists of a single Bus Module and any combination of up to 8 Loop Modules. The MLC 9000+ is a DIN-rail-mounted multi-The MLC 9000+ is a DIN-rail-mounted multi-The MLC to a variety of fieldbus systems.

connected directly to the DIN rail. It provides connected directly to the DIN rail. It provides back-up of the system configuration data. It  $\equiv$ power to the Loop Modules and contains a<br>back-up of the system configuration data. It wer to the Loop Modules and contains a The Bus Module is a supervisory module The Bus Module is a supervisory module also manages the communications with also manages the communications external devices. external devices.

combination of Loop Module types can be connected to the Bus Module, as long as the connect module that provides power and communications from the Bus Module. Any<br>combination of Loop Module types can be connected to the Bus Module, as long as the<br>maximum of eight modules is not exceeded. modules managed by the Bus Module. They are connected to the DIN rail via an interwer and communications from the Bus Module. Any modules managed by the Bus Module. They are connected to the D maximum of eight modules is not exceeded. The Loop Modules are independent control The Loop Modules are independent control connect module that provides po

The first screen displayed on start-up is an options menu. This options menu gives you The first screen displayed on start-up is an options menu. This options menu gives you three choices: three choices:

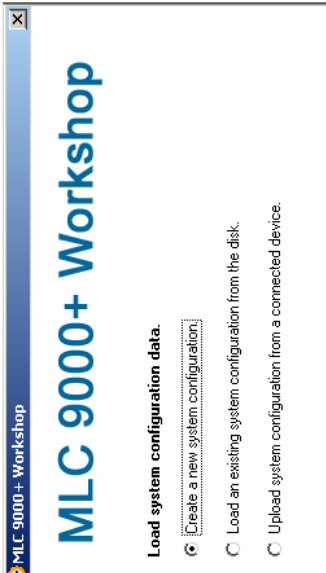

Create a new System Configuration: This option is for configuration of an MLC **System Configuration:** 1. **Create a ne**  $\div$ 

Start

Cancel

 $He$ 

- **xisting System Configuration from the disk:** This option loads a ware being connected to the PC. 9000+ system without the physical hardware being connected to the PC.<br>Load an existing System Configuration from the disk: This option lo without the physical hard 9000+ system 2. **Load an e**  $\overline{\mathsf{N}}$ 
	- configuration that has already been saved previously. configuration that has already been saved previously. **m Configuration fro** 3. **Upload Syste** က
- Upload System Configuration from a connected device: This option gathers<br>the system configuration information from an MLC 9000+ system that is **m a connected device:** This option gathers the system configuration information from an MLC 9000+ system that is connected to the RS 232 port of the PC. connected to the RS 232 port of the PC

To create a new configuration select 'Create a new System Configuration' and press Start,<br>this will then take you to the system configuration screen. If the Bus Module is new and has<br>never been configured this option must will then take you to the system configuration screen. If the Bus Module is ne never been configured this option must be selected as the Bus module To create a new configuration select 'Create a ne configuration. configuration

ware to the RJ11 port of the Bus Module and to the RS 232 port MLC 9000+ Workshop software to the RJ11 port of the Bus Module and to the RS 2<br>of the PC. The MLC 9000+ is now ready for configuration. (More information on the<br>hardware installation can be found in the MLC 9000+ User Guid w ready for configuration. (More information on the Remove the Bus Module and Loop Modules from there packing and install them as described in their installation manuals. Connect the configuration cable supplied Remove the Bus Module and Loop Modules from there packing and described in their installation manuals. Connect the configuration ca ware installation can be found in the MLC 9000+ User Guide) The MLC 9000+ is no MLC 9000+ Workshop soft of the PC.

# **MLC 9000+ Quick Start Guide 59328-2**  MLC 9000+ Quick Start Guide 59

To navigate through the different configuration screens of the MLC 9000+ Workshop bar. in the menu bar or use the buttons in the task bar. To navigate through the different configuration screens of the MLC wware select Vie soft

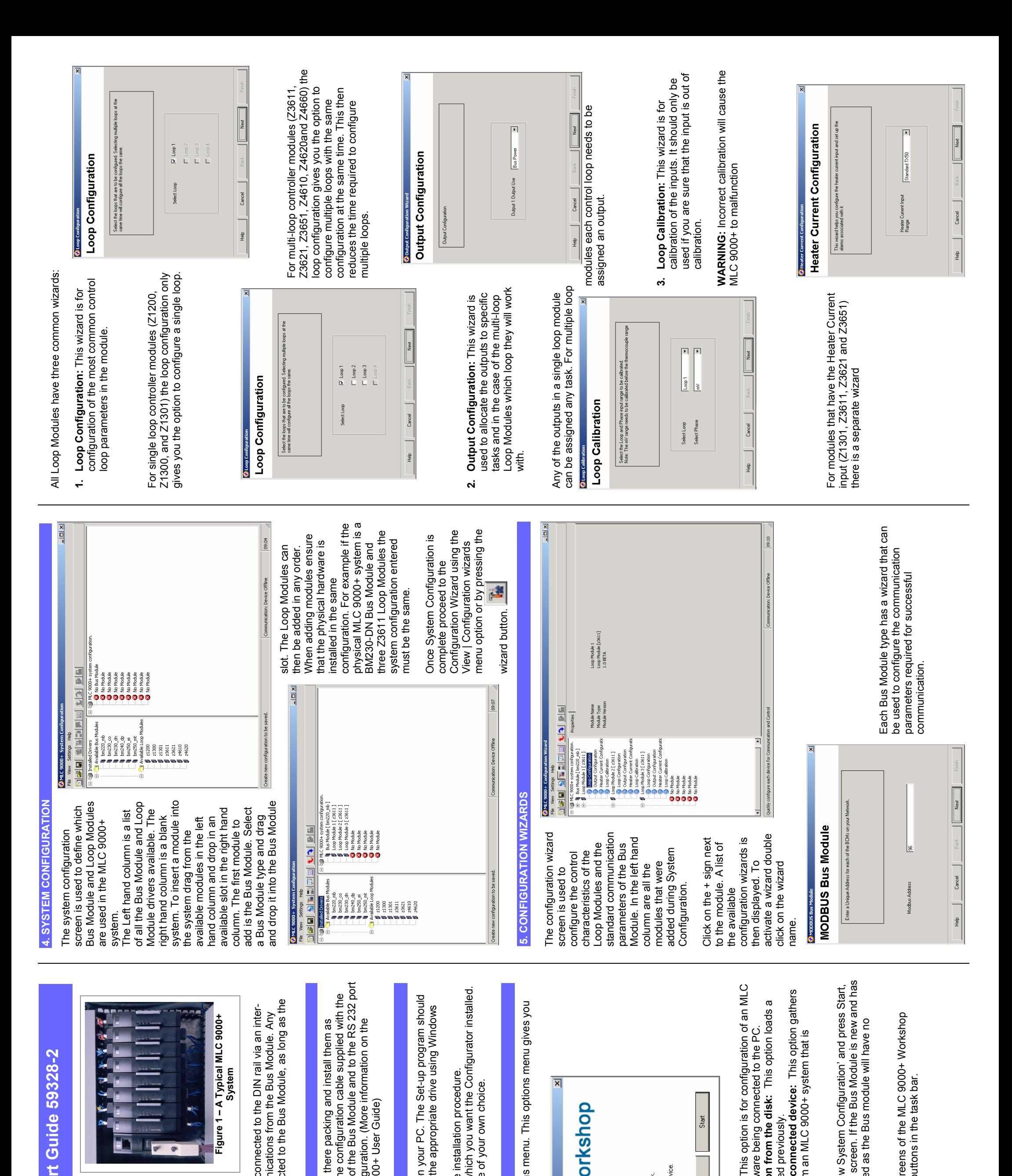

# **ORKSHOP**  3. RUNNING MLC 9000+ WORKSHOP **3. RUNNING MLC 9000+ W**

## **2. INST A L LIN G MLC 9000+ W ORKSHOP**

- start automatically; If it does not, navigate to the appropriate drive using Windows<br>Explorer and double click the Set-up icon.<br>The Set-un Windows 1. Insert the installation disk into the CD drive on your PC. The Set-up program should start automatically; If it does not, navigate to the appropriate drive using Windo Explorer and double click the Set-up icon.  $\div$
- which you want the Configurator installed. You will be prompted to define a folder into which you want the Configurator installed will guide you through the installation procedure. The Set-up Wizard will guide you through the installation procedure. wn choice. g You may use the default folder or specify one of your own choir You may use the default folder or specify one of your o will be prompted to define a folder into The Set-up Wizard 3. You  $\alpha$ .

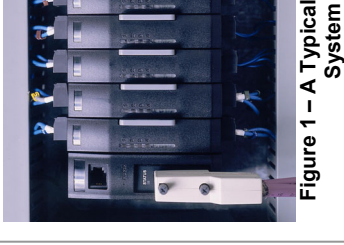

### **1. H ARDW A R E INST A L L A TION**

There are two user definable data assemblies. These are 1) **Read** - *parameters that are to*  parameters that are to or transfer to or from the supervisory system and on the right are the two data assemblies. for transfer to or from the supervisory system and on the right are the two data assemblies To populate the data assemblies select a parameter from the list then drag and drop it into to the data assemblies the left hand column are all the parameters that can be mapped to the data assemblies *be transferred from the MLC 9000+ to the supervisory system* and 2) **Write** - *parameters*  he read or write tables. MLC 9000+ will not allow read only parameters to be placed into 2) Write - parameters *hat are to be transferred from the supervisory system to the MLC 9000+.*  000+. be transferred from the MLC 9000+ to the supervisory system and There are two user definable data assemblies. These are 1) Read he write data assembly. nI*t*  $\vdash$   $\dashv$   $\dashv$ 

**19:34** 

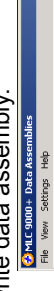

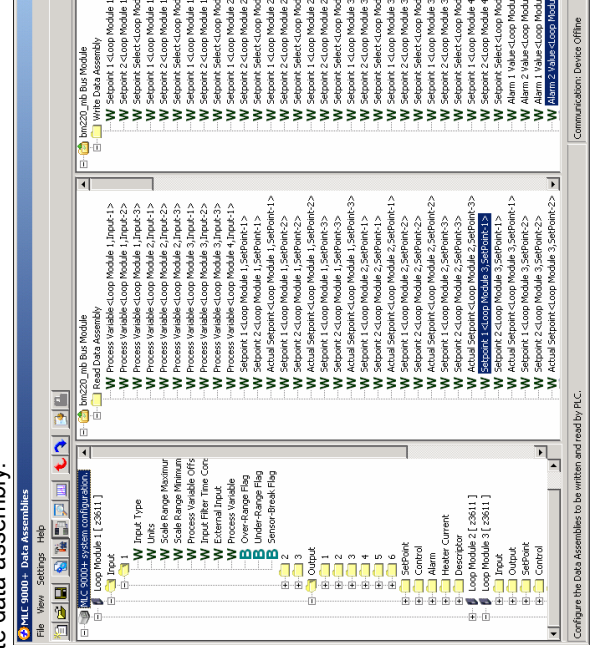

Word param parameter is dragged onto a word register the register is converted into 16 bits. The full 16 bits can then be filled with any combination of bit parameters. If a word parameter is placed nto tha onfiguratio eters are shown with a **W** and bit parameters are shown with a **B**. If a bit agged onto a word register the register is converted into 16 bits. = # then be filled with any combination of bit parameters. If a word parameter is pl bit register then it is then converted back to a word register and the bit n is lost. ن ≝.

A summary of the data assembly nforma iary of the data assembly tion can be created by

selecting the 'summary' icon selecting the 'summary' icon  $\Box$  in the tool bar

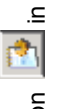

 $09:43:5$ hmazaq mb<br>z3611<br>z3611<br>z3611<br>z3611<br>z1800 module<br>z1800 module<br>No Hodule  $Time:$ Length<br>Start Data Assembly Length<br>Data Assembly Start Module Type :<br>p ModuleZType :<br>p ModuleZType :<br>p ModuleZType :<br>p Module 5 Type :<br>p Module 5 Type :<br>p Module 7 Type : : Data Assembly<br>: Data Assembly 22/04/2004 System Urite<br>Urite Read<br>Read g

MLC 9000+ Workshop generates this file once the data assemblies have been populated. MLC 9000+ Workshop generates this file once the data assemblies have been populated ome Fieldbus protocols require a GSD/EDS file for configuration of the master device. Some Fieldbus protocols require a GSD/EDS file for configuration of the master device. Some Fieldbus protocols require a GSD/EDS file for configuration of the m p generates this file once the data assemblies hav

Click on the create GSD/EDS icon **Link** in the tool bar this will activate the create<br>GSD/EDS wizard that will guide you through the creation of the GSD/EDS file. in the tool bar this will activate the create icon **will activate the creat** that will guide you through the creation of the GSD/EDS file. Click on the create GSD/EDS GSD/EDS wizard

o download the confi To download the configuration to the MLC 9000+ click on the **13** icon in the tool bar, this<br>will activate the download wizard which will guide you through the download process. To download the configuration to the MLC 9000+ click on the wnload wizard which will guide you through the down icon in the tool bar, this will activate the download wizard which will guide you through the download process.

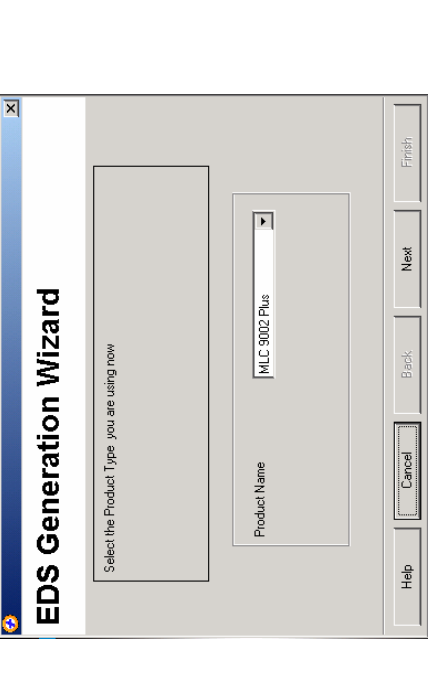

 $\equiv$ 

The expert view contains all the parameters that can be edited in a full system. The expert view contains all the parameters that can be edited in a full system. ntains all the parameters that can be edited in a full s

required parameter changes have been made the configuration can be download to the<br>MLC 9000+ by clicking on the Download configuration icon. required parameter changes have been made the configuration can be download to the MLC 9000+ by clicking on the Download configuration icon.

 $\blacksquare$  icon in

 $\frac{1}{2}$ 

Ė

the system has been configured it can be saved by clicking on the save **individual** icon in Once the system has been configured it can be saved by clicking on the save and the tool bar or navigate to File | Save as. 有四小  $\overline{\mathbf{E}}$ the tool bar or navigate to File | Save as. Once system has be **DIDIGI** the Data Assemblies **SSEMBLIES** 

 $\boxed{\mathbf{x}|\mathbf{I}|\mathbf{x}|}$ 

Save<br>Cancel 回回 Configuration Files(".mlc) 遇  $\Box$ 

#### **9. DOWNLOADING THE CO DOWNLOADING THE CO** |တ

# **8. GENERATING THE GSD/ GENERATING THE GSD**

**6. CONFIGURING THE FIELDBUS COMMUNICATIONS (DATA ASSEMBLIES)**  6. CONFIGURING THE FIELDBUS COMMUNICATIONS (DATA

Select the Data Assemblies screen using View | Data Assemblies or the Data Assemblies Select the Data Assemblies screen using View | Data Assemblies or

**LEP** A Data Assembly is a user-defined collection of parameters that the Bus collects from its Loop Modules so that the master device (PLC, SCADA or HMI) Module collects from its Loop Modules so that the master device (PLC, SCADA or HMI) button. A Data Assembly is a user-defined collection of parameters that the Bus can collect the required parameter data in one message transaction. Module collects from its Loop Modules so that the master device (PL<br>can collect the required parameter data in one message transaction. button.

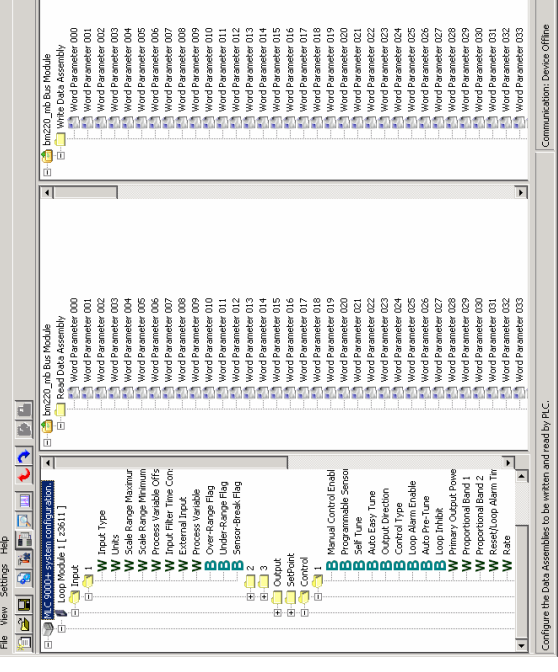

**WARNING:** Care must b ause others to chan e ta ge auto efaulted) d ken when working online as changing certain parameters may matically (i.e. when the input range is changed the scaling is  $\mathbf{\mathsf{c}}$ 

**CAUTION:** When working on onditions can not be caused. line it is advised that steps are taken to ensure damaging  $\mathbf{\mathsf{c}}$ 

#### **Windows 2000** Windows 2000

PC with 400 megahertz (MHz) or higher processor clock speed recommended; 133-MHz ) or higher processor clock speed recommended; 133-MHz PC with 400 megahertz (MHz

28 megabytes (MB) of RAM or high ភ និ

wing minimum requirements for satisfactory operation of the Your PC should meet the following minimum requirements for satisfactory operation of the Your PC should meet the f software: software:

er recommended (64 MB minimum supported) minimum required;\* minimum required;

**SYSTEM REQUIREMENTS** OP SYSTEM REQUIREMENTS

#### Windows XP **Windows**

PC with 800 megahertz (MHz) or higher processor clock speed recommended; 233-MHz hertz (MHz) or higher processor clock speed recommended; 233-MHz minimum required;\* PC with 800 mega minimum required

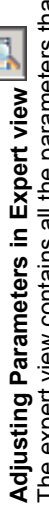

256 megabytes (MB) of RAM or higher recommended (64 MB minimum supported) 256 megabytes (MB) of RAM or higher recommended (64 MB minimum supported) 64 megabytes (MB) of available hard disk space.\* 64 megabytes (MB) of available hard disk space.

o+ megasy see (win) or available mate value.<br>Super VGA (800 × 600) or higher resolution video adapter and monitor<br>CD-ROM or DVD drive<br>Keyboard and Mouse or compatible pointing device CD-ROM or DVD drive

> e the modules as configured in the system confi xt to the module the tree view is expanded and all yed. ة ة ع n the left hand column are the modules as configured in the system configuration, by licking on the + sign next to the module the view is expanded and all the parameter lasses are displa

When a class is selected all the parameters for that class are displayed on the right. eter to be edited. When all Clicking on the value of a parameter enables that parameter to be edited. When all Clicking on the value of a parameter enables that param

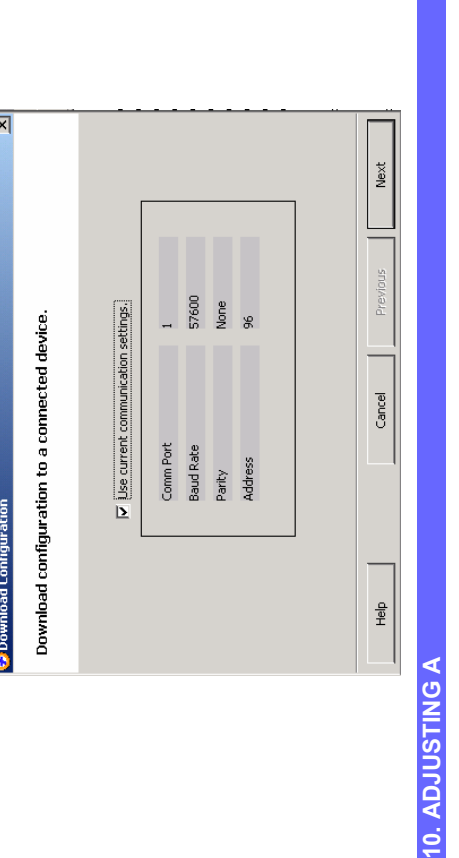

he MLC 9000+ system can be adjusted using the expert view and monitored using the The MLC 9000+ system can be adjusted using the expert view and monitored using the The MLC 9000+ system can be adjusted using the expert view and monit Monitoring view. Monitoring view.

ļe.

ΣÝ

MLC 9000+ Data Assembly Sum

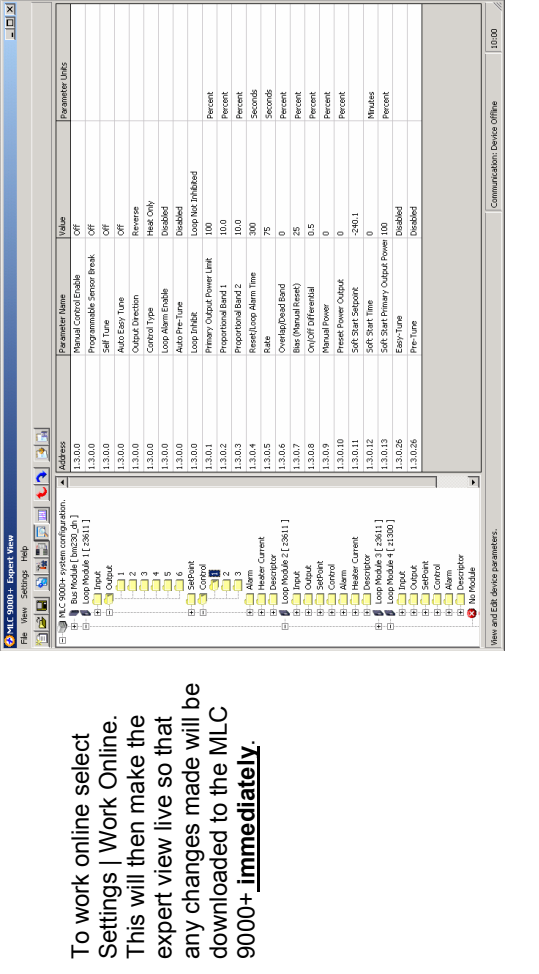

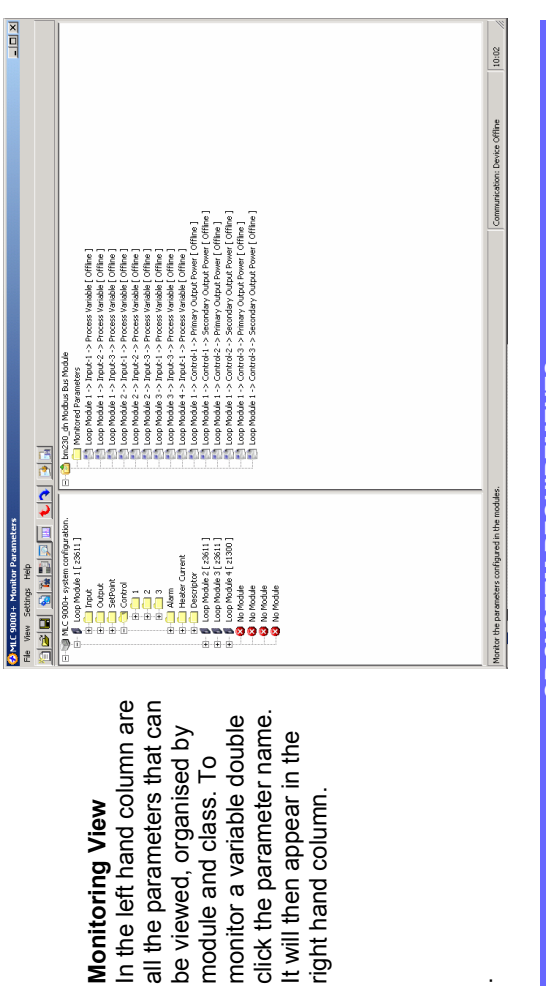

Super VGA (800 × 600) or higher resolution video adapter and monitor

 megabytes (MB) of availab le hard disk space.\*

monitor a

stem configuration and the applications ou choose to install. Additional available hard disk space may be required if ng over a network. \* Actual requirements will vary based on your system configuration and the applications<br>and features you choose to install. Additional available hard disk space may be required if<br>you are installing over a network. Actual requirements will vary based on your sy and features y you are installi

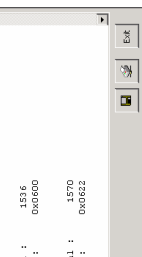

CD-ROM or DVD drive

Keyboard and Mouse or compatible pointing device

Super VGA (800 × 600) or higher resolution video adapter and monitor

Keyboard and Mouse or compatible pointing device